## **Založení hierarchie**

Tato kapitola popisuje, jak založit hierarchii [majetku](https://docs.elvacsolutions.eu/display/TECHIS193DOC/Majetek) v systému **TechIS** ručně postupně krok za krokem. I když lze hierarchii majetku založit pomocí [uživatelského importu,](https://docs.elvacsolutions.eu/pages/viewpage.action?pageId=51845472) získáte tak ucelený přehled o tom, jaké nabízí systém možnosti a naučíte se se systémem pracovat.

Založení hierarchie u [systémů](https://docs.elvacsolutions.eu/pages/viewpage.action?pageId=2717040), [technologií](https://docs.elvacsolutions.eu/display/TECHIS193DOC/Technologie) a [organizací](https://docs.elvacsolutions.eu/pages/viewpage.action?pageId=51846612) probíhá v modifikované podobě se stejným postupem jako u založení hierarchie u [objektů,](https://docs.elvacsolutions.eu/display/TECHIS193DOC/Objekty) který je popsán v následujícím textu.

Na následujícím příkladu bude popsáno založení hierarchie u objektu *Pobočka Praha*. Tento objekt bude nadřazeným objektem pro *Budo vu A*, ve které bude umístěna technologie *Hasicí přístroj práškový - Budova A*.

Jak založit technologii je popsáno [zde,](https://docs.elvacsolutions.eu/pages/viewpage.action?pageId=51847012) případně lze využít volbu pro [klonování](https://docs.elvacsolutions.eu/pages/viewpage.action?pageId=51839971).

- 1. Založte si nové [objekty.](https://docs.elvacsolutions.eu/display/TECHIS193DOC/Objekty) Objekty jsou místa, na která se umisťují [technologie.](https://docs.elvacsolutions.eu/display/TECHIS193DOC/Technologie) V [navigaci](https://docs.elvacsolutions.eu/pages/viewpage.action?pageId=51839700) zvolte evidenci [Objekty](https://docs.elvacsolutions.eu/display/TECHIS193DOC/Objekty) a z nabídky [ko](https://docs.elvacsolutions.eu/pages/viewpage.action?pageId=51839712) [ntextového menu](https://docs.elvacsolutions.eu/pages/viewpage.action?pageId=51839712) vyberte příkaz **Nový** (CTRL+N).
- 2. Na formuláři **Objekt** zadejte **povinné položky** pro objekt *Pobočka Praha* a pokračujte volbou **Uložit a nový**. Bližší popis jednotlivých polí formuláře **Objekt** je možné najít v kapitole [Struktura formuláře objekt](https://docs.elvacsolutions.eu/pages/viewpage.action?pageId=51847050).
- 3. Založte další objekt *Budova A*, jehož nadřazený objekt *Pobočka Praha* si nastavíte v dalších krocích. Opět zadejte **povinné položky** a pokračujte volbou **Uložit a zavřít.**

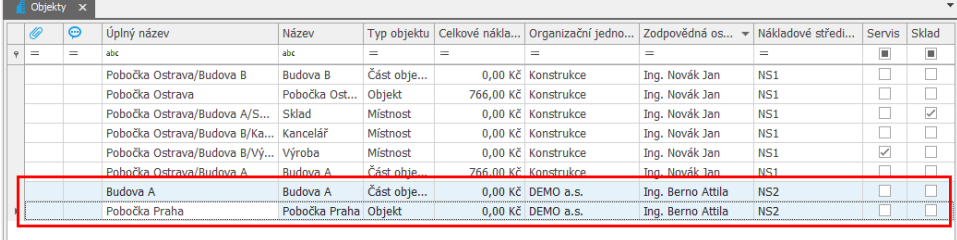

4. V evidenci [Objekty](https://docs.elvacsolutions.eu/display/TECHIS193DOC/Objekty) se prostřednictvím filtru [uživatelské pohledy](https://docs.elvacsolutions.eu/pages/viewpage.action?pageId=51845488) přepněte do zobrazení **Objekty - hierarchie.**

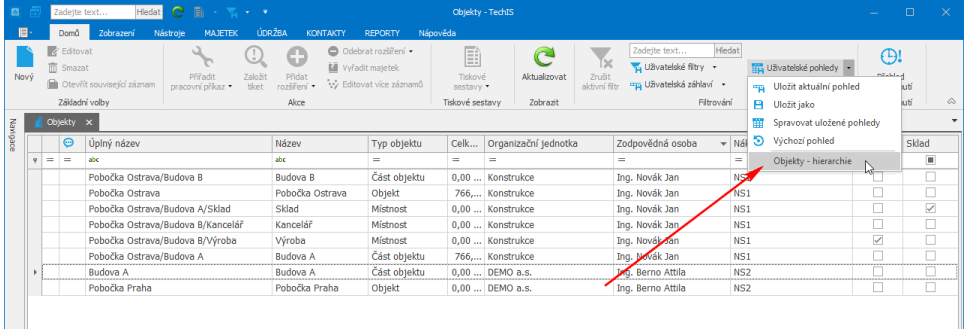

5. Prostřednictvím funkce [Drag&Drop](https://docs.elvacsolutions.eu/pages/viewpage.action?pageId=51839922) nastavte *Pobočku Praha* jako nadřazený objekt pro *Budovu A*.

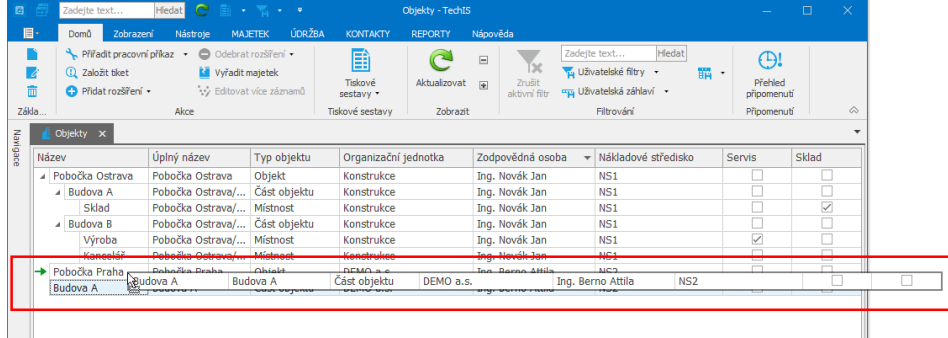

6. Na následujícím obrázku je zachycena výsledná hierarchie pro objekt *Pobočka Praha*.

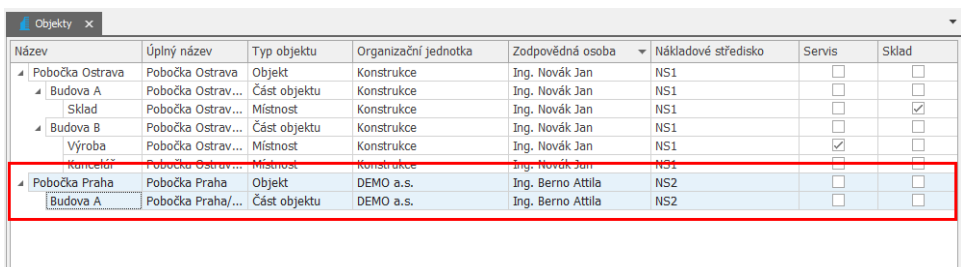

- 7. Přejděte do evidence [Technologie](https://docs.elvacsolutions.eu/display/TECHIS193DOC/Technologie) a dvojklikem si načtěte detail technologie *Hasicí přístroj práškový Budova A.*
- 8. Na [formuláři Technologie](https://docs.elvacsolutions.eu/pages/viewpage.action?pageId=51847014) přejděte na záložku **Další informace > Inventární údaje** a zde nastavte na **Výchozí objekt** hodnotu *Pobočka Praha/Budova A,* poté je nutné záznam technologie [uložit](https://docs.elvacsolutions.eu/pages/viewpage.action?pageId=2716631).

 Všimněte si, že při nastavení pole **Výchozí objekt**, se automaticky doplní stejná hodnota do pole **Aktuální objekt**. Při [návr](https://docs.elvacsolutions.eu/pages/viewpage.action?pageId=2717037) [atu ze skladu či opravy](https://docs.elvacsolutions.eu/pages/viewpage.action?pageId=2717037) do provozu pak údaj **Výchozí objekt** slouží právě jako informace, kde má být technologie provozována za normálních provozní podmínek.

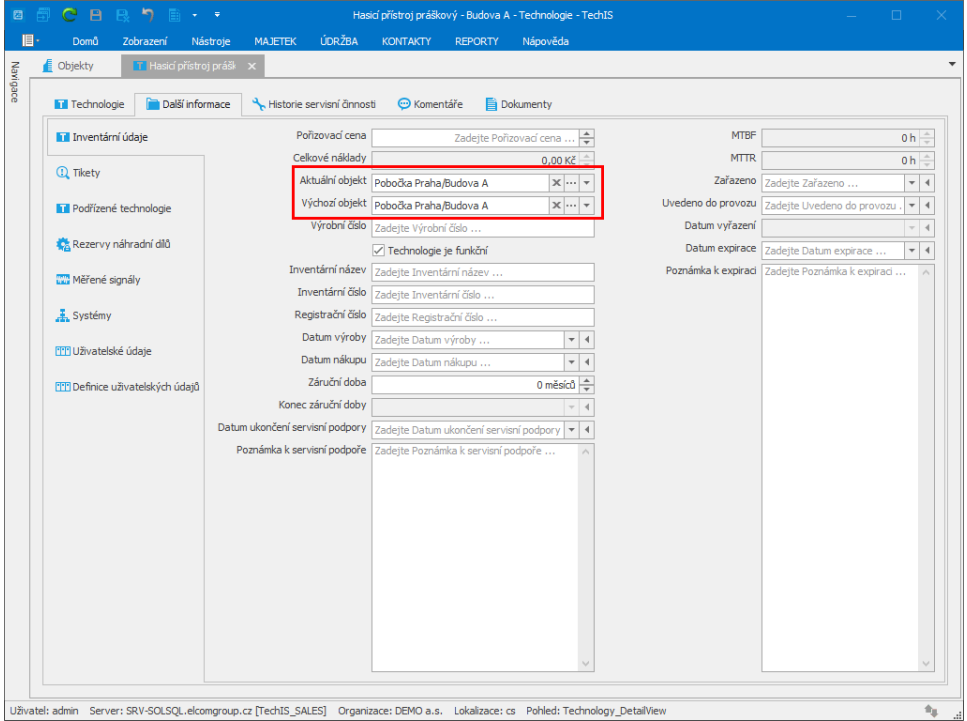